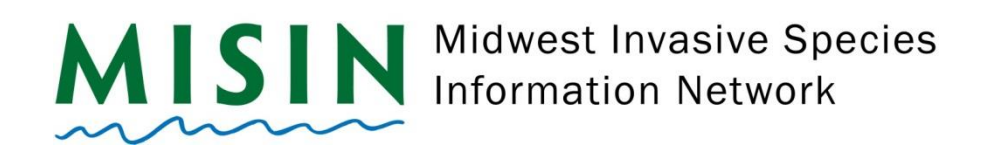

## **Android App Reporting**

- Tap on the **Play Store** icon.
- At the top of the screen, you will see a search bar with 3 lines on the left and a microphone on the right.
- Tap on the search bar and type **MISIN** *–* tap the magnifying glass on your keyboard (bottom right) to begin search.
- Select *MISIN: Report Invasive Species,* which should be the first item listed.
- Tap the green **Install** button that will be found in the middle of the screen.
- Once the installation has completed, remain on the page within the Play Store and tap the green **Open** to open the app. The app will display a pop-up message informing the user that their name will be associated with contributed data. Tap **OK.**
- A popup message will appear asking to allow or deny access to photos, media, and files on your device. Tap on **Allow.**
- The app will then begin to download the necessary photos and resources.
- Once the downloading has finished, you will be automatically directed to the Account page.
- You will receive a popup message asking to "Allow misin to access this device's location?" You may either select Allow all the time or Allow only while using the app – the choice is yours.
- If you are already registered with MISIN, fill in your username and password and tap on **Sign-in**. If you are not a registered user with MISIN, tap on **Register**.
- Once you tap on Register, the registration form will open within the app (it may take a few seconds as it is accessing an external web address). Fill out the required information indicated by the red asterisk and tap *Register* at the bottom of the screen. **Make sure to check I'm not a robot – this may bring up another window asking you to select pictures that relate to the question.**
- **EXECT** After completing the registration form, you will receive an automated welcome e-mail. Once registration has been completed, return to the **MISIN** app and log in. A pop-up window will appear if the log in was successful.
- Tap on the Home button at the bottom left hand side of the app screen. If you selected "Allow only while using the app" for location, you may receive another popup message to double check your selection and ask if you want to keep while-in-use access or Allow all the time.
- You will see in the center of the screen a section called *Report*. Select either plants or animals and tap on **Go**.
- Displayed will be a list of different Habits, tap on the habit to then bring up a list of available species categorized under your chosen habit.
- To report, tap on the species from the list, this will open the species information page. Select the species that you are interested in reporting. At the top, you will see a red "Report Presence" button and a green "Report Absence" button.
- To report **Presence** data, tap on the red **Report Presence** button. You will fill out the area of the infestation and the density of the infestation. You may also attach 2 photos and insert comments (200 char max) for your observation. Hit **Save** (in the top right corner) when you are finished.
- Once you have tapped *Save* you will receive a confirmation message. Tap okay if you are ready to save the observation or cancel if you would like to make changes.
- To report **Absence** data, tap on the green **Report Absence** button on the species information page. You will only need to fill out the area in which was surveyed (approximate) and any comments you would like to include.
- **•** Once you have completed recording your observations, return to the home page by tapping on the back button on your device. Once you are at the home page, tap on **Send Data** to send your data to the MISIN database.
- A message will appear that will allow you to *Manage*, *Keep* or S*end* your observations to the MISIN database.
	- **Manage** will allow you to delete your observation or modify the contents of the report.
	- **EXEM** Keep will close the popup window and allow you to continue to report or navigate the app.
	- **EXECT** Send will submit your records to the database. You will see Send Data text in the red button fade. It will then say **Connecting** followed by **Sending**. A window will appear that says **Successful Submission**.
- Your account information will be stored, and you will remain logged in even after exiting the app.

## **Notes:**

Please make sure you have good Wi-Fi signal as well as cellular signal when first downloading the app.

If you are having trouble with the app (blank screens on Habit or Species page) tap on … More, Settings and Reload under the Update Species Catalog heading.

For help or to report an issue, please contact us at info@misin.msu.edu